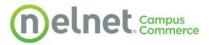

# How to Set Up Student Refund Preferences

Below are steps for students to manage or enroll in Refunds with Nelnet.

Log in to NOVAConnect and click on the "My Student Information" tile shown below.

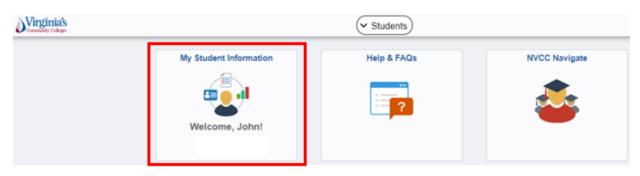

#### Click on "Manage Refunds" to access the Nelnet site.

| Students                   |   |                                                | My Student Information                                                                                                    |                          |
|----------------------------|---|------------------------------------------------|----------------------------------------------------------------------------------------------------|--------------------------|
| 🚽 Student Center           |   | John's Student Center                          |                                                                                                    |                          |
| Select College             |   | Message Center                                 | Student Message Center                                                                                                    |                          |
| Q Class Search             | ~ | The Academics                                  |                                                                                                    |                          |
| Enrollment                 | ~ | Search<br>Plan<br>Enroll                       |                                                                                                    | Enrollment Shopping Cart |
| 🔥 Tasks                    | ~ | My Academics<br>Apply for Graduation           |                                                                                                    |                          |
| Academic Planning          | ~ | other academic                                 | v ())                                                                                                    |                          |
| 💩 Academic Records         | ~ | ✓ Finances<br>Northern Virginia Com            | m College                                                                                                    |                          |
| 🗽 Finances                 | ~ | •                                              | another VCCS college click the Select College link                                                                                                    |                          |
| local American Information | ~ | My Account<br>Account Inquiry<br>Financial Aid | () You have no outstanding charges at this time.                                                                                                    |                          |
|                            |   | View Financial Aid<br>Accept/Decline Awards    | Make a Payment     ►       Apply for Payment Plan     ►       Manage Refunds     ►       d most fees are set by the State Board for Community hance each semester without prior notice. |                          |

Students may have to create an account the first time they access the site as shown below.

## **Create Account**

Go To Old Create Account Page

#### Contact Info

Welcome. Please take a few moments to review and complete your contact information.

| NI | 2 | r | ۲ | ٦ | 0 |  |
|----|---|---|---|---|---|--|
|    | u | 1 |   | 1 | 0 |  |

| Prefix      | None | ~ |
|-------------|------|---|
| First Name* |      |   |
| Middle Name |      |   |
| Last Name*  |      |   |
| Suffix      | None | ~ |

#### Address

| Country*                 | United States                                 |
|--------------------------|-----------------------------------------------|
|                          |                                               |
| Address Line 1*          | 1234 Test                                     |
| Address Line 2           | Apartment, Suite, Unit, Building, Floor, etc. |
| Add another address line |                                               |
| City*                    | Lincoln                                       |
| State*                   | Nebraska 🗸                                    |
| Zip*                     | 68507                                         |
| Time Zone*               | Eastern Time 🗸                                |

#### E-mail

| E-mail 1*                  | test@neinet.net                                                                                          |
|----------------------------|----------------------------------------------------------------------------------------------------|
| Add another e-mail address |                                                                                                    |
|                            | All correspondence will be sent via e-mail only.                                                         |
|                            | All correspondence will be sent via e-mail only.<br>Correspondence will be sent to all e-mails provided. |

| At least one phone num | ber is required. |                |      |
|------------------------|------------------|----------------|------|
| Daytime Phone          | US ¥             | (402) 222-2222 | Ext. |
| Evening Phone          | US 🗸             |                | Ext. |
| Mobile Phone           | US 🗸             |                |      |

I certify that I am the subscriber to the provided cellular or other wireless number. To stay informed and receive the best service, I authorize Neinet and its representatives and agents to contact me regarding my account at any current and future numbers that I provide for my cellular telephone or other wireless device using automatic dialing systems, artificial or prerecorded messages, and/or SMS text messages. I understand that standard message and data rates may be charged by my service provider(s). By clicking 'Submit' below, you agree to such contact related to your account.

| 5 | iu | b | m | i |
|---|----|---|---|---|
|   |    |   |   |   |

| Home My Profile Financial Accounts                   | ? 🔔 🔒 Signed in as Rhoda                                                                        |
|------------------------------------------------------|-------------------------------------------------------------------------------------------------|
| Hello Rhoda                                          |                                                                                                 |
| S Payment Plan & Billing View Details                | C Refunds                                                                                       |
| \$1,204.77 Transaction Details<br>Make a Payment     | Manage Refunds                                                                                  |
| SUMMER 2021 AMOUNT DUE<br>Current Charges \$1,204.77 | C Rhoda Dixon                                                                                   |
| Set up a Payment Plan                                | TestAccount1@factsmgt.com                                                                       |
|                                                      | Register to receive text services on your mobile phone.                                         |
|                                                      | Want to allow a friend or family member to pay toward your balance?<br>Add an Authorized Party. |

Returning students will land on their Nelnet Dashboard as shown below.

Once on the dashboard, click on "Manage Refunds".

| Home My Profile Financial Accounts                          |                          | ? 🐥 🔒 Sigr                                                                      |
|-------------------------------------------------------------|--------------------------|---------------------------------------------------------------------------------|
| Hello Rhoda                                                 |                          |                                                                                 |
| S Payment Plan & Bi<br>Current Balance<br>\$1,204.77 Transa | -                        | Refunds Manage Refunds                                                          |
| Make a Payme<br>SUMMER 2021<br>Current Charges              | AMOUNT DUE<br>\$1,204.77 | Rhoda Dixon                                                                     |
| Set up a Paymen                                             | t Plan                   | TestAccount1@factsmgt.com Register to receive text services on your m           |
|                                                             |                          | Want to allow a friend or family member to balance?<br>Add an Authorized Party. |

### Enroll in Dual Authentication/Mobile Alerts.

| Home User Acceptance Test 202                                                                    |                                                                                                    |
|--------------------------------------------------------------------------------------------------|----------------------------------------------------------------------------------------------------|
| Manage Mobile Alerts                                                                             |                                                                                                    |
| Mobile Enrollment                                                                                |                                                                                                    |
| Confirm Your Identity By Text                                                                    | ❷ □                                                                                                    |
| Receive Refund Notification By Text                                                              | ❷ □                                                                                                    |
| 10 Digit US Phone Number*                                                                        |                                                                                                    |
| authorize Nelnet Campus Commerce and its rep<br>numbers that I provide for my cellular telephone | I US cellular or other US wireless number. To stay informed and receive the best service, I<br>resentatives and agents to contact me regarding my account at any current and future<br>e or other wireless device using automatic dialing systems, artificial or pre-recorded<br>tand that standard message and data rates may be charged by my service provider(s). |
| To opt out of text services and receive email                                                    | notifications only, please select Save only to proceed.                                                                                                    |
|                                                                                                  |                                                                                                    |
| Save                                                                                             | el                                                                                                    |
|                                                                                                  |                                                                                                    |
|                                                                                                  |                                                                                                    |

## Enter code received. Click "Submit".

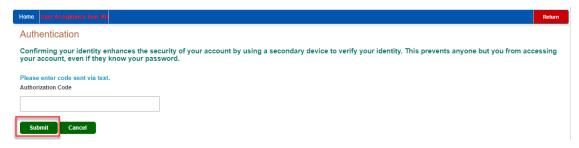

#### Enter Secondary Email (Optional) and click "Save".

#### **Profile Information**

#### Welcome, Rhoda Dixon

| Student Information |                           |  |
|---------------------|---------------------------|--|
| First Name          | Rhoda                     |  |
| Last Name           | Dixon                     |  |
| ID                  | 5926815                   |  |
| Email Address       | TestAccount1@factsmgt.com |  |
| Mailing Address     |                           |  |

The college has chosen to provide the address. If the address is incorrect, please update your mailing address in SIS and notify Financial Accounting of this change.

| Secondary Email |  |
|-----------------|--|
| Email Address   |  |
|                 |  |

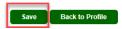

# Click "Edit Refund Method" to enroll in ACH (Direct Deposit).

| me User Acceptance Test 202    |                                 | Return    |
|--------------------------------|---------------------------------|-----------|
| Velcome, Rhoda Dixon           |                                 |           |
| efund Method                   |                                 |           |
| Not Enrolled                   | Edit Refund Method Edit Profile |           |
|                                |                                 |           |
| Change History                 |                                 |           |
| Change History<br>Changed Date | Change Made Ct                  | nanged By |

## Enter your bank information and click "Save".

| Home User Acceptance Test 202                                                                                                    |                                                                         |                                                                        |                                                                                                    | Return      |
|----------------------------------------------------------------------------------------------------|-------------------------------------------------------------------------|------------------------------------------------------------------------|----------------------------------------------------------------------------------------------------|-------------|
| Enroll in Refund<br>Step 2 of 2: Select you<br>Refunds will be disbursed via the selec<br>the address on record with your institu | Ir refund method<br>cted method at the time the request                 | is received and processed. If a refur                                  | d method is not selected, refunds will be delivered to you via first class mail in the form of a paper o | TINE HELP A |
| Bank Account (Di                                                                                                    | rect Deposit)                                                           |                                                                        | Funds should be received 1-2 Business Days from processed date                                           |             |
| Account Holder Name*                                                                                                    | Rhoda Dixon                                                             |                                                                        |                                                                                                    |             |
| Bank Name*                                                                                                    | Bank Test                                                               |                                                                        |                                                                                                    |             |
| Account Type *                                                                                                    | ● Checking ○ Savings                                                    |                                                                        |                                                                                                    |             |
| Routing Number*                                                                                                    | 104000058                                                               | 0                                                                      |                                                                                                    |             |
| Account Number*                                                                                                    | 1111234                                                                 | 0                                                                      |                                                                                                    |             |
| Account Number Confirm*                                                                                                    | 1111234                                                                 |                                                                        |                                                                                                    |             |
|                                                                                                    | Campus Commerce to disburse my<br>esponsible for repayment if I receive | student account refund via the met<br>money that I am not entitled to. | nod I have                                                                                               |             |
|                                                                                                    | Save Cancel                                                             |                                                                        |                                                                                                    |             |

## Your profile will now show that a refund method was selected.

| Welcome, Rhoda Dixon                   |                       |                               | 0.00000              |              |  |  |
|----------------------------------------|-----------------------|-------------------------------|----------------------|--------------|--|--|
| efund Method<br>Refund Method Selected | Bank Account: XXX1234 | Edit Refund Method            | Remove Refund Method | Edit Profile |  |  |
| Change History Notification Histo      | bry                   |                               |                      |              |  |  |
| Change History Notification Histo      | лу                    | Change Made                   | Changed B            | у            |  |  |
|                                        | лу                    | Change Made<br>Profile Update | Changed B<br>5926815 | у            |  |  |
| Changed Date                           | ргу                   |                               |                      | у            |  |  |

Once a refund is loaded, an additional tab will show the refund information. You can click on the "Submitted Date" to get additional details. Hover over the '?' to get more information on the status.

| Refund Method                 |          |                |                    |   |          |
|-------------------------------|----------|----------------|--------------------|---|----------|
| A Not Enrolled                |          | Edit Refund Me | ethod Edit Profile | G |          |
| Refund History Change History |          |                |                    |   |          |
| Submitted Date                | Amount   | Status         | Payment Method     | I | Requests |
| ▲ 8/26/2021                   | \$417.25 | Pending 3      | Check              |   |          |

# **Additional Refund Information**

Direct Deposit (ACH) refunds are usually available 6-7 business days after the refund is posted to your student account.

If a refund method is not selected, refunds will be delivered to you via first class mail in the form of a paper check, to the mailing address on record with NOVA.

Checks may take up to 10-14 days to arrive at your address after the refund is posted to your account.

If you paid your tuition with a credit card using Nelnet Campus Commerce and you are due a refund, your tuition refund will be issued back to the card that you originally used for payment.

If you have questions about setting up your refund preference, please contact <u>Nelnet Campus Commerce</u> at (888) 470-6014.

For questions about your financial aid or student account, contact the <u>24-Hour Student Support Center</u> at 1-855-323-3199.

Visit <u>https://www.nvcc.edu/payment/refunds.html</u> for more information.